## **User Guide for Trace**

There are two kinds of command can be used for trace. One is IMM command and the other is trace CLI command. Trace CLI command is recommended to use.

The example in this document is a simple user guide for trace. Please refer to the document in the following link for details. [http://calstore.internal.ericsson.com/alexserv?ID=22569&DB=32243](http://calstore.internal.ericsson.com/alexserv?ID=22569&DB=32243-en_lzn7020354_1_r1a.alx&FN=1_1540-APR9010500_1Uen.A.html) [en\\_lzn7020354\\_1\\_r1a.alx&FN=1\\_1540-APR9010500\\_1Uen.A.html](http://calstore.internal.ericsson.com/alexserv?ID=22569&DB=32243-en_lzn7020354_1_r1a.alx&FN=1_1540-APR9010500_1Uen.A.html)

# **Trace CLI command summary**

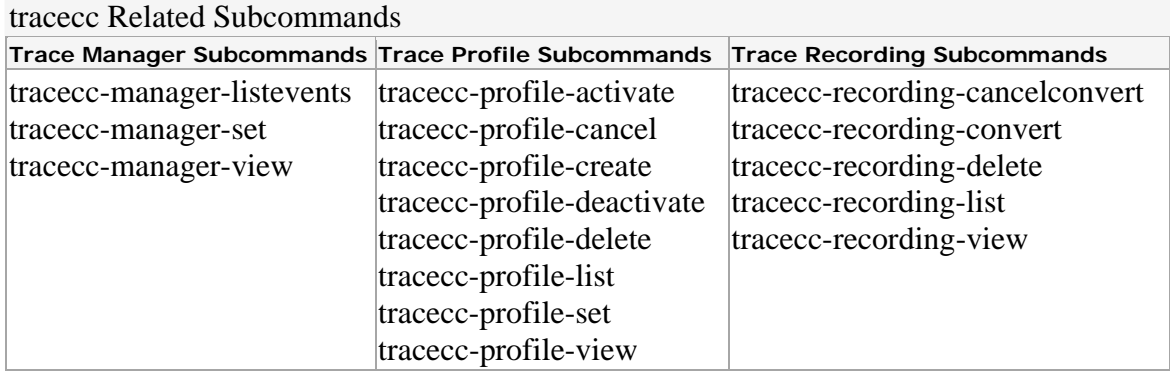

## **Trace Collection Steps**

Collecting traces using the Trace CC involves the following activities:

- 1. [Perform a List Trace Events operation to identify trace expressions for the](http://calstore.internal.ericsson.com/alexserv?AC=LINK&ID=22569&FN=1_1553-APR9010500_1Uen.A.html&PA=globalstoragelowerthreshold&ST=FULLTEXT#chlx-list-trace-events#chlx-list-trace-events)  [applications running in the cluster.](http://calstore.internal.ericsson.com/alexserv?AC=LINK&ID=22569&FN=1_1553-APR9010500_1Uen.A.html&PA=globalstoragelowerthreshold&ST=FULLTEXT#chlx-list-trace-events#chlx-list-trace-events)
- 2. [Create a Trace Profile with the required trace expressions.](http://calstore.internal.ericsson.com/alexserv?AC=LINK&ID=22569&FN=1_1553-APR9010500_1Uen.A.html&PA=globalstoragelowerthreshold&ST=FULLTEXT#chlx-profile-create#chlx-profile-create)
- 3. [Activate the Trace Profile to start a Trace Recording session.](http://calstore.internal.ericsson.com/alexserv?AC=LINK&ID=22569&FN=1_1553-APR9010500_1Uen.A.html&PA=globalstoragelowerthreshold&ST=FULLTEXT#chlx-activating#chlx-activating)
- 4. [Deactivate the Trace Recording when enough data has been collected.](http://calstore.internal.ericsson.com/alexserv?AC=LINK&ID=22569&FN=1_1553-APR9010500_1Uen.A.html&PA=globalstoragelowerthreshold&ST=FULLTEXT#chlx-deactivating#chlx-deactivating)
- 5. [Convert the trace logs from the binary Common Trace Format \(CTF\) to readable](http://calstore.internal.ericsson.com/alexserv?AC=LINK&ID=22569&FN=1_1553-APR9010500_1Uen.A.html&PA=globalstoragelowerthreshold&ST=FULLTEXT#chlx-trace-logs-convert#chlx-trace-logs-convert)  [ASCII.](http://calstore.internal.ericsson.com/alexserv?AC=LINK&ID=22569&FN=1_1553-APR9010500_1Uen.A.html&PA=globalstoragelowerthreshold&ST=FULLTEXT#chlx-trace-logs-convert#chlx-trace-logs-convert)

### **Example:**

Suggest checking the trace manager attributes with "tracecc-manager-view" and setting proper values for Trace Manager configurable attributes with "tracecc-manager-set" command according to the system.

Run an application program and keep it running during demon period.

./TestApp Thread1 5000 np  $&$  Here: TestApp\_Thread1 5000  $\rightarrow$  application program for demon  $5000 \div 5000$  seconds  $np \rightarrow no$  print  $& \rightarrow$  running in the background

#### **Step 1: List the trace events for the application running in the node.**

-sh-3.2# tracecc-manager-listevents "com\_ericsson\_cba\_trace\_testapp\_thread1\_lowtraf:\*" -sh-3.2# cd /home/trace/trace\_events\_list/000212\_222420 -sh-3.2# ls metadata.txt result\_0001.txt -sh-3.2# cat result\_0001.txt com\_ericsson\_cba\_trace\_testapp\_thread1\_lowtraf:OnePerSecA,TRACE\_DEBUG\_PROGRAM(8) LOGLEVEL\_ONLY com\_ericsson\_cba\_trace\_testapp\_thread1\_lowtraf:OnePerSecB,TRACE\_DEBUG\_PROCESS(9) LOGLEVEL\_ONLY com\_ericsson\_cba\_trace\_testapp\_thread1\_lowtraf:TenPerSecA,TRACE\_DEBUG\_MODULE(10) LOGLEVEL\_ONLY com\_ericsson\_cba\_trace\_testapp\_thread1\_lowtraf:TenPerSecB,TRACE\_DEBUG\_UNIT(11) LOGLEVEL\_ONLY

#### **Step 2: Create a Trace Profile with the required trace expressions.**

-sh-3.2# tracecc-profile-create -c NOT\_ENFORCED -d "It is a trace\_demon" -l TRACE\_DEBUG\_MODULE trace\_profile1 -t "com\_ericsson\_cba\_trace\_testapp\_thread1\_lowtraf:\*" or

-sh-3.2# tracecc-profile-create -c NOT\_ENFORCED -d "It is a trace\_demon" -l TRACE\_DEBUG\_MODULE trace\_profile1 -f /home/trace/trace\_events\_list/000212\_222420/ result\_0001.txt

Use command "tracecc-profile-set", when you need to modify trace profiles, Use command "tracecc-profile-list" to list all the profiles already created. Check the profile status with "tracecc-profile-view".

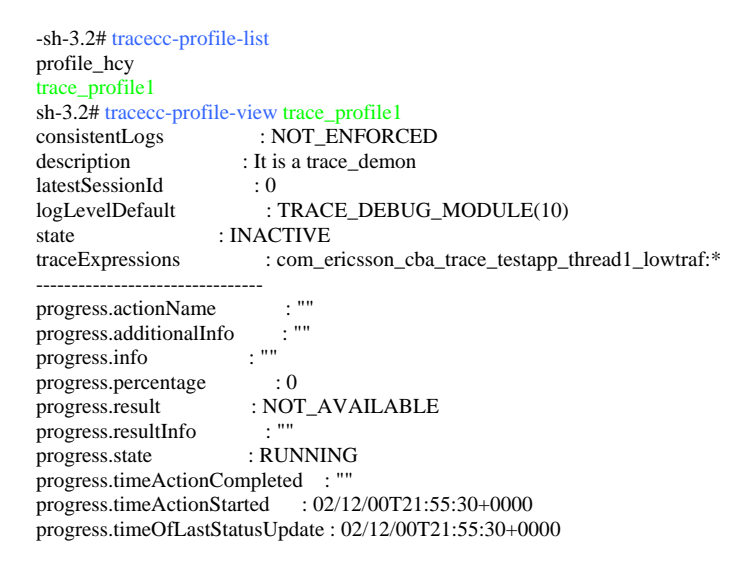

### **Step 3: [Activate the Trace Profile to start a Trace recording session.](http://calstore.internal.ericsson.com/alexserv?AC=LINK&ID=22569&FN=1_1553-APR9010500_1Uen.A.html&PA=globalstoragelowerthreshold&ST=FULLTEXT#chlx-activating#chlx-activating)**

-sh-3.2# tracecc-profile-activate trace\_profile1 -sh-3.2# tracecc-profile-view trace\_profile1 : NOT\_ENFORCED description : It is a trace\_demon<br>latestSessionId : 1 latestSessionId<br>logLevelDefault : TRACE\_DEBUG\_MODULE(10) state : ACTIVE traceExpressions : com\_ericsson\_cba\_trace\_testapp\_thread1\_lowtraf:\* ------------------------------- progress.actionName : activateSession<br>progress.additionalInfo : "" progress.additionalInfo progress.info : Trace activation is complete

progress.percentage : 100<br>progress.result : SUCCESS progress.result progress.resultInfo : Trace activation was completed successfully<br>progress.state : FINISHED progress.state progress.timeActionCompleted : 02/12/00T21:57:35+0000 progress.timeActionStarted : 02/12/00T21:57:35+0000 progress.timeOfLastStatusUpdate : 02/12/00T21:57:35+0000

## **Step 4: Deactivate the trace session when the trace is collected enough.**

```
-sh-3.2# tracecc-profile-deactivate trace_profile1
-sh-3.2# tracecc-profile-view trace_profile1
consistentLogs : NOT_ENFORCED 
                    : It is a trace demon
latestSessionId : 1
            ault : TRACE_DEBUG_MODULE(10)<br>: INACTIVE
state : INACTIVE
traceExpressions : com_ericsson_cba_trace_testapp_thread1_lowtraf:* 
-------------------------------- 
progress.actionName : deactivateSession<br>progress.additionalInfo : ""
progress.additionalInfo
progress.info : Trace deactivation is complete
progress.percentage : 100
progress.result : SUCCESS
progress.resultInfo : Trace deactivateSession was completed successfully
progress.state : FINISHED
progress.timeActionCompleted : 02/12/00T21:58:49+0000 
progress.timeActionStarted : 02/12/00T21:58:48+0000 
progress.timeOfLastStatusUpdate : 02/12/00T21:58:49+0000
```
## **Step 5: Convert the trace logs from the binary Common Trace Format (CTF) to readable ASCII**

Use command "tracecc-recording-list" to list all the trace recordings already generated. Check the recording status with "tracecc-recording-view".

```
-sh-3.2# tracecc-recording-list 
trace_profile1_1 
-sh-3.2# tracecc-recording-convert trace_profile1_1
-sh-3.2# tracecc-recording-view trace_profile1_1
errors : NoError;
logLevelDefault : TRACE_DEBUG_MODULE(10) 
startTime : 02/12/00T21:57:35+0000 
state : COMPLETE
stopTime : 02/12/00T21:58:49+0000 
                      : com_ericsson_cba_trace_testapp_thread1_lowtraf:*
traceProfileId : trace_profile1 
-------------------------------- 
progress.actionName : convertOutput
progress.additionalInfo : nodeName=All processId=All<br>progress.info : Convert output successfully done
                 process1d=Al.<br>
Solution : Convert output successfully done
progress.percentage : 100
progress.result : SUCCESS
progress.resultInfo : Convert output for trace_profile1_1 successfully done
progress.state : FINISHED
progress.timeActionCompleted : 02/12/00T22:04:53+0000 
progress.timeActionStarted : 02/12/00T22:04:53+0000 
progress.timeOfLastStatusUpdate : ""
```
### **Step 6: check converted log**

-sh-3.2# vi /home/trace/trace\_profile1\_2/Converted\_logs/Node\_node1.log

[21:57:36.000378872] TestApp\_Thread1:27526 com\_ericsson\_cba\_trace\_testapp\_thread1\_lowtraf:TenPerSecA: { 0 }, { my\_Time = "21:57:33", OnePs = 4, TenPs = 5 }

[21:57:36.444101671] TestApp\_Thread1:27526 com\_ericsson\_cba\_trace\_testapp\_thread1\_lowtraf:TenPerSecA: { 0 }, { my\_Time = "21:57:33", OnePs = 4, TenPs = 6 }

[21:57:36.888068911] TestApp\_Thread1:27526 com\_ericsson\_cba\_trace\_testapp\_thread1\_lowtraf:TenPerSecA: { 0 }, { my\_Time = "21:57:33", OnePs = 4, TenPs = 7 }

[21:57:37.332067771] TestApp\_Thread1:27526 com\_ericsson\_cba\_trace\_testapp\_thread1\_lowtraf:TenPerSecA: { 0 }, { my\_Time = "21:57:33", OnePs = 4, TenPs = 8 }

[21:57:37.776520352] TestApp\_Thread1:27526 com\_ericsson\_cba\_trace\_testapp\_thread1\_lowtraf:TenPerSecA: { 0 }, { my\_Time =  $121:57:33$ ", OnePs = 4, TenPs = 9 }

[21:57:38.220327571] TestApp\_Thread1:27526 com\_ericsson\_cba\_trace\_testapp\_thread1\_lowtraf:OnePerSecA: { 0 }, { my\_Time = "21:57:38", OnePs = 5 }

[21:57:38.220356101] TestApp\_Thread1:27526 com\_ericsson\_cba\_trace\_testapp\_thread1\_lowtraf:OnePerSecB: { 0 }, { my\_Time = "21:57:38" }